## **Technical Bulletin**

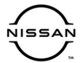

# RECALL CAMPAIGN BULLETIN

 Classification:
 Reference:
 Date:

 AN19-041e
 NTB19-090e
 February 8, 2021

# VOLUNTARY RECALL CAMPAIGN 2019 FRONTIER; AV CONTROL UNIT (INFOTAINMENT) SOFTWARE UPDATE

This bulletin has been amended. See AMENDMENT HISTORY on the last page.

Please discard previous versions of this bulletin.

**CAMPAIGN ID #**: R1911 **NHTSA #**: 19V-654

**APPLIED VEHICLES:** 2019 Frontier (D40)

Check Service COMM or Dealer Business Systems (DBS) National Service History to confirm campaign eligibility.

#### INTRODUCTION

Nissan is conducting this voluntary recall campaign on certain specific model year 2019 Frontier vehicles to update the software of the AV control unit. This service will be performed at no charge to the customer for parts or labor.

### **IDENTIFICATION NUMBER**

Nissan has assigned identification number R1911 to this campaign. This number must appear on all communication and documentation of any nature dealing with this campaign.

### **DEALER RESPONSIBILITY**

It is the dealer's responsibility to check Service COMM or Dealer Business Systems (DBS) National Service History for the campaign status on each vehicle falling within the range of this voluntary recall which for any reason enters the service department. This includes vehicles purchased from private parties or presented by transient (tourist) owners and vehicles in a dealer's inventory. Federal law requires that new vehicles in dealer inventory which are the subject of a recall must be corrected prior to sale. Failure to do so can result in civil penalties by the National Highway Traffic Safety Administration. While federal law applies only to new vehicles, Nissan strongly encourages dealers to correct any used vehicles in their inventory before they are retailed.

Nissan Bulletins are intended for use by qualified technicians, not 'do-it-yourselfers'. Qualified technicians are properly trained individuals who have the equipment, tools, safety instruction, and know-how to do a job properly and safely. **NOTE:** If you believe that a described condition may apply to a particular vehicle, DO NOT assume that it does. See your Nissan dealer to determine if this applies to your vehicle.

### **REQUIRED SPECIAL TOOLS**

- Special tool USB drives have been shipped to each dealer: J-52812-4, J-52812-5 and J-52812-11.
- Additional USB drives are available from Tech•Mate: nissantechmate.com or 1-800-662-2001.

## **IMPORTANT:**

It is highly recommended that the provided campaign USB drives, J-52812-4, J-52812-5 and/or J-52812-11, be used.

#### HINT:

- If unavailable, the reprogramming software may be downloaded onto special tool USB drive J-52727-1 using the Infotainment Software Download procedure.
  - Special tool USB drive J-52727-1 has also been shipped to each dealer.
  - Click here to access the Infotainment Software Download procedure. After the software has been downloaded, continue to the appropriate procedure in this bulletin.

2/13

NTB19-090e

### SERVICE PROCEDURE

- 1. Confirm which audio system is present in the vehicle (see Figure 1 and Figure 2 below).
  - If the vehicle <u>is</u> equipped with navigation, as shown in Figure 1 below, continue to step 2.
  - If the vehicle is NOT equipped with navigation, as shown in Figure 2 below, skip to step 23 on page 10.

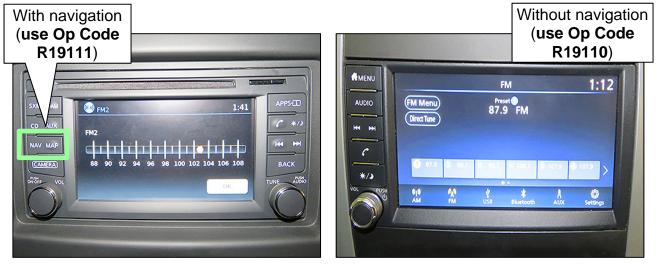

Figure 1 Figure 2

## **Update AV Control Unit**

2. Connect a battery maintainer or smart charger, and set to reflash mode or a similar setting.

**NOTE:** This reprogram will take approximately 60 minutes after the **Update** button has been selected.

- 3. Set the parking brake.
- 4. Turn the ignition ON (engine OFF).
- 5. Turn the hazard warning lights ON to prevent the BCM from going into battery saver mode.

**NOTE:** If at any time during this procedure, the status message "**Update Failed!**" is displayed with the direction to "**Insert update media**" while a countdown from 60 is displayed or the audio unit **continuously reboots** (restarts), <u>insert special tool USB drive J-52812-11</u> and proceed to step 15 on page 6. It may take 3-5 minutes for the system to recognize the USB drive.

6. Write down the audio settings.

| PRESETS | 1 |       | 2  | 3       | 4    | 5   | 6               |
|---------|---|-------|----|---------|------|-----|-----------------|
| AM      |   |       |    |         |      |     |                 |
| FM 1    |   |       |    |         |      |     |                 |
| FM 2    |   |       |    |         |      |     |                 |
| SAT 1   |   |       |    |         |      |     |                 |
| SAT 2   |   |       |    |         |      |     |                 |
| SAT 3   |   |       |    |         |      |     |                 |
| BASS    |   | TREBL | .E | BALANCE | FADE | SPE | ED SEN.<br>VOL. |

- 7. Turn the audio system OFF.
- 8. Access the **SERVICE MENU**.
  - Press and hold down the APPS or MENU button, and at the same time rotate the TUNE-SCROLL knob more than three clicks counterclockwise, then more than three clicks clockwise, and continue rotating back and forth until the SERVICE MENU displays.

NOTE: The audio system must be OFF in order to access the SERVICE MENU.

9. Select Version.

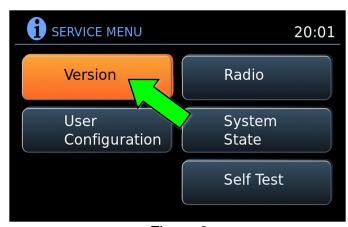

Figure 3

Service version

Update System Software

Software: A021

Hardware: 020

BTHFU: 0x07 0x00 0x2031 / 0x0247 (2.7.1)

Order No.: 7612051211

Serial No.: 4158202

10. Select **Update System Software**.

Figure 4

- Insert special tool USB drive J-52812-11 into the vehicle's <u>USB media port</u> (see Figure 5 and Figure 6).
  - <u>DO NOT</u> remove the USB drive during the software update until instructed.

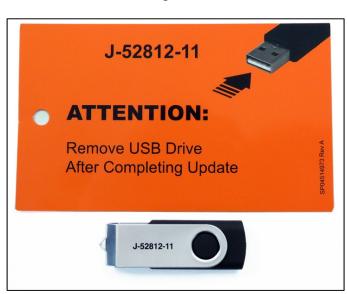

Figure 5

## NOTICE

<u>DO NOT</u> insert the USB drive into a charging port (see Figure 7). Charging ports are marked in the vehicle with a "lightning bolt" symbol. If used, the software update and/or USB drive may become damaged. Only insert the USB drive in a USB media port.

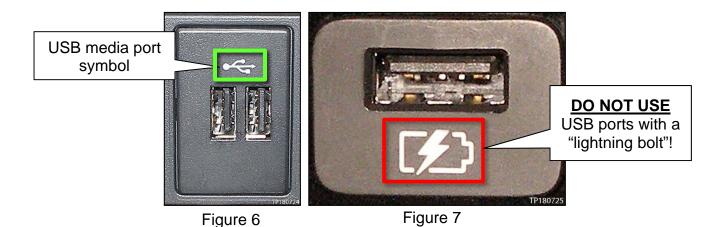

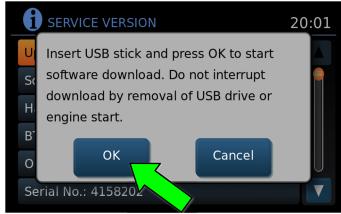

12. Select OK.

Figure 8

- 13. Wait for the **APPLICATION** screen to display (Figure 9).
- 14. Select Update.

HINT: After selecting Update, the screen will go black for up to 1 minute. This is a normal part of the update.

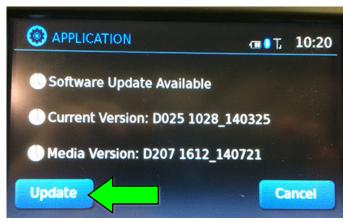

Figure 9

- 15. Wait until the update is complete (this can take up to 60 minutes).
  - The screen in Figure 10 will be displayed during the update.
  - Figure 11 may display before the update begins. DO NOT remove the USB drive during the update.

**IMPORTANT:** If directed to skip to step 15 due to screen message "**Insert update Media**", it may take 3-5 minutes before the USB drive is recognized and for the update to begin.

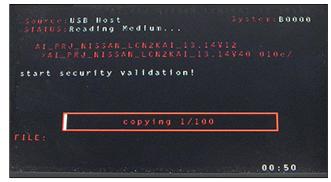

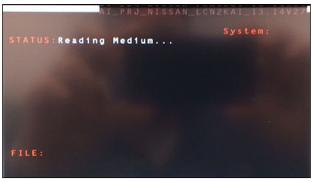

Figure 10 Figure 11

- 16. When Figure 12 is displayed, remove the USB drive to complete the update.
  - This will cause the system to restart and may take up to 1 minute.

**NOTE:** Do not turn the ignition OFF.

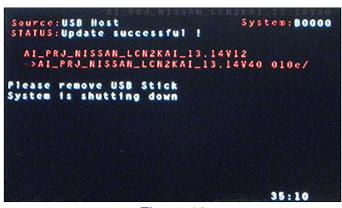

Figure 12

If the message "No SD card is inserted. Please use a Nissan SD card only" is displayed (Figure 13), proceed to step 17 on page 8.

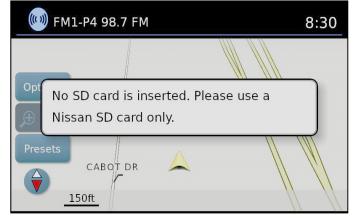

Figure 13

➤ If the **APPLICATION** screen is displayed (Figure 14), proceed to step 18 on page 8.

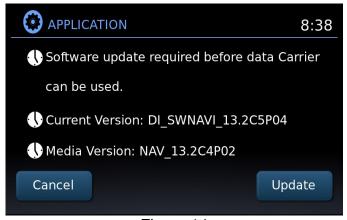

Figure 14

➢ If neither screen is displayed, the update is complete. Proceed to step 19 on page 9.

- 17. Remove and reinsert the map SD card from the card slot.
  - After the map SD card is reinserted, the APPLICATION screen will display (Figure 15).
- 18. Select Update.

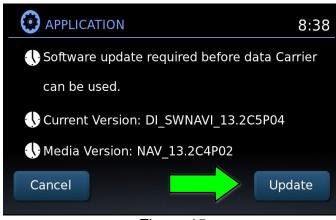

Figure 15

 The update will take about 1 minute to complete, and the screen in Figure 16 will display.

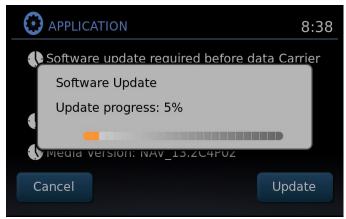

Figure 16

- The message "Download successful. System will reboot now" will display and the audio unit will reboot (Figure 17).
- After the system reboots, the update is complete.

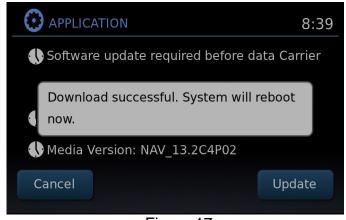

Figure 17

| 19. | Turn the nazard warning lights OFF.                                                                                                    |
|-----|----------------------------------------------------------------------------------------------------|
| 20. | Remove special tool USB drive J-52812-11.                                                                                                    |
| 21. | Restore the radio presets.                                                                                                    |
| 22. | Turn the ignition OFF.                                                                                                    |
|     | ORTANT: Instruct the customer to go into their Bluetooth phone settings and perform steps below.  Delete/erase the car from their phone's Bluetooth® menu for the current pairing of |
|     | their phone and vehicle.                                                                                                    |
| •   | Then re-pair the phone.                                                                                                    |
|     | If this is not done, the phone may no longer connect with the vehicle.                                                                                                    |

The repair is complete. Refer to the **CLAIMS INFORMATION** on the last page.

## **Update AV Control Unit**

**HINT:** This will require two (2) USB drives.

- 23. Turn the hazard warning lamps ON.
- 24. Turn the ignition ON.
- 25. Turn the audio ON.
- 26. Write down the radio settings.

| Presets       | 1 | 2  |        | 3    | 4        | 5        | 6 |
|---------------|---|----|--------|------|----------|----------|---|
| AM            |   |    |        |      |          |          |   |
| FM 1          |   |    |        |      |          |          |   |
| FM 2          |   |    |        |      |          |          |   |
| SAT 1         |   |    |        |      |          |          |   |
| SAT 2         |   |    |        |      |          |          |   |
| Bass Treble B |   | Ва | alance | Fade | Speed Se | en. Vol. |   |

- 27. Turn the audio OFF.
- 28. Insert special tool USB drive J-52812-4 into the vehicle's <u>USB media port</u> (see Figure 18 and Figure 19).

## NOTICE

<u>DO NOT</u> insert the USB drive into a charging port (see Figure 20). Charging ports are marked in the vehicle with a "lightning bolt" symbol. If used, the software update and/or USB drive may become damaged. Only insert the USB drive in a USB media port.

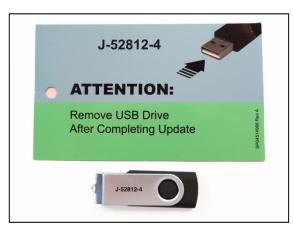

Figure 18

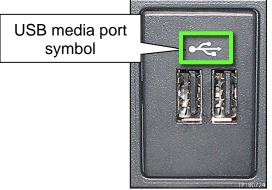

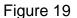

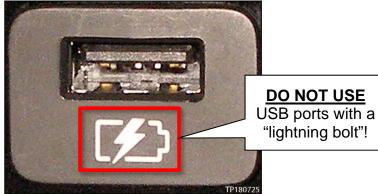

Figure 20

29. Select **Yes** to begin the reprogramming process.

### HINT:

- Reprogramming will take about 4-5 minutes.
- In rare cases it may take up to 20 minutes.
- Wait until the audio unit reboots and the home screen is displayed before moving to the next step.

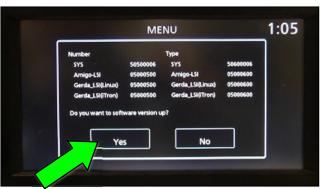

Figure 21

**IMPORTANT:** If the display is blank for 30 seconds after reprogramming completes:

- Cycle the ignition OFF and then back ON, then
- Press the audio power button to turn ON the audio, then
- Continue the procedure.
- 30. Remove the USB drive.
- 31. Insert special tool USB drive J-52812-5 into the USB media port.

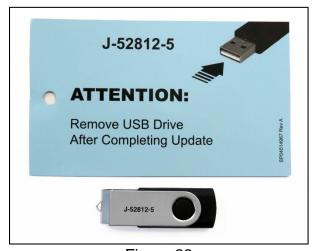

Figure 22

32. Select **Yes** to continue the reprogramming process.

### HINT:

- Reprogramming will take about 4-5 minutes.
- Wait until the audio unit reboots.

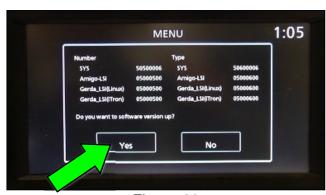

Figure 23

- 33. Remove the USB drive from the USB port.
- 34. Perform audio unit initialization.
  - a. Press and hold the **Menu** button.
  - b. Press and hold the Audio button.
  - c. Press the "**Seek right**" button 3 times.

**HINT:** A screen similar to the one in Figure 24 will appear.

- d. Select **Next** at the bottom right side of the screen.
- e. On the second page of the menu screen, select **Factory Cold Start**. (Screen not shown)
- f. Select **YES** on the confirmation screen as shown in Figure 25.

**NOTE:** Initialization is complete after the audio unit reboots.

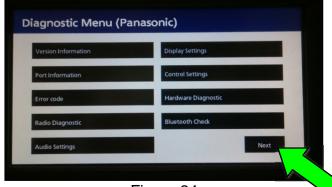

Figure 24

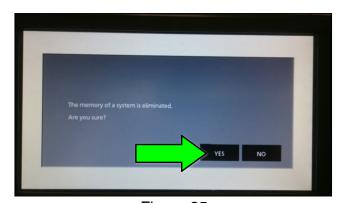

Figure 25

- 35. Turn the hazard warning lights OFF.
- 36. Restore the radio presets.

## **CLAIMS INFORMATION**

# Submit a "CM" line claim using the following claims coding:

| CAMPAIGN ("CM") ID | DESCRIPTION                                          | OP CODE | FRT     |
|--------------------|------------------------------------------------------|---------|---------|
|                    | Update AV Control Unit Software (With Navigation)    | R19111  | 0.3 hrs |
| R1911              | Update AV Control Unit Software (Without Navigation) | R19110  | 0.2 hrs |
|                    | Reprogram Not Needed                                 | R19113  | 0.2 hrs |

## **AMENDMENT HISTORY**

| PUBLISHED DATE    | REFERENCE  | DESCRIPTION                                      |
|-------------------|------------|--------------------------------------------------|
| October 29, 2019  | NTB19-090  | Original bulletin published                      |
| November 5, 2019  | NTB19-090a | APPLIED VEHICLES section and step 29 revised     |
| November 19, 2019 | NTB19-090b | Information on page 3 added, and step 30 revised |
| November 21, 2019 | NTB19-090c | CLAIMS INFORMATION revised                       |
| December 5, 2019  | NTB19-090d | Removed all information related to 2018 Frontier |
| February 8, 2021  | NTB19-090e | Classification number updated                    |